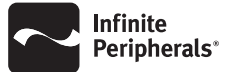

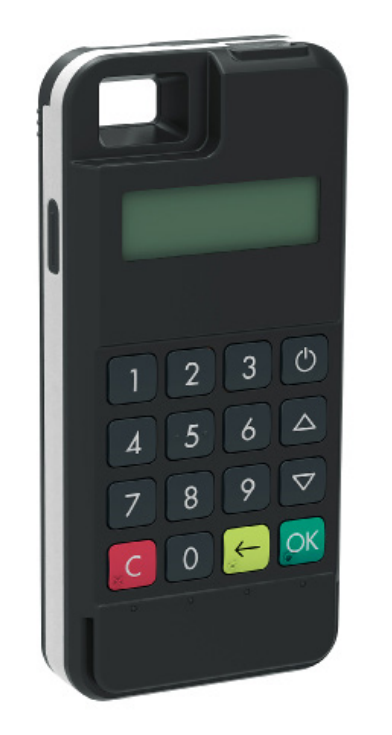

# *INFINEA® mPOS*

### **QUICK START GUIDE**

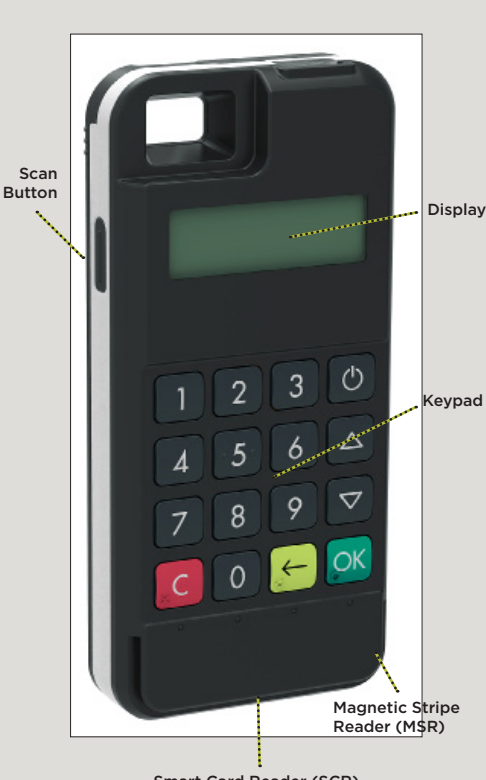

Smart Card Reader (SCR)

## *ABOUT YOUR INFINEA mPOS*

## *ASSEMBLY*

- 1. Slide the top section of the Infinea mPOS back cover up and then tilt it back to open, as shown in the figure below.
- 2. Insert the iPhone with the screen oriented away from the keypad on the Infinea mPOS unit.
- 3. Tilt the back cover up and slide it back down into place to close the unit.

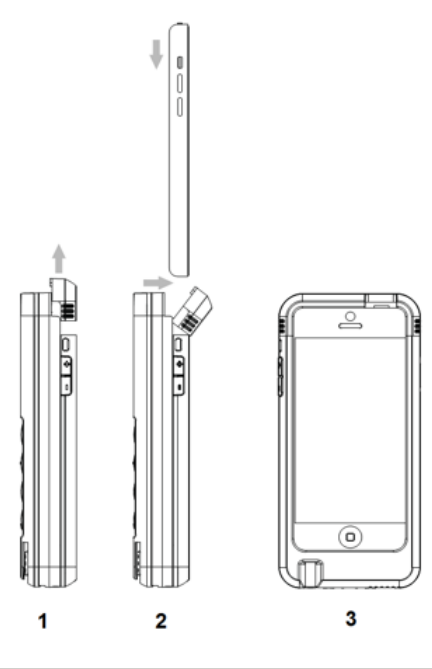

## *FRONT PANEL MENU NAVIGATION*

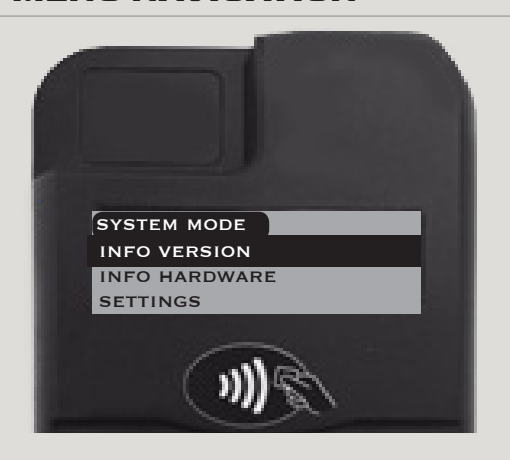

The following keypad buttons are used to access and navigate through the various screens and menu options:

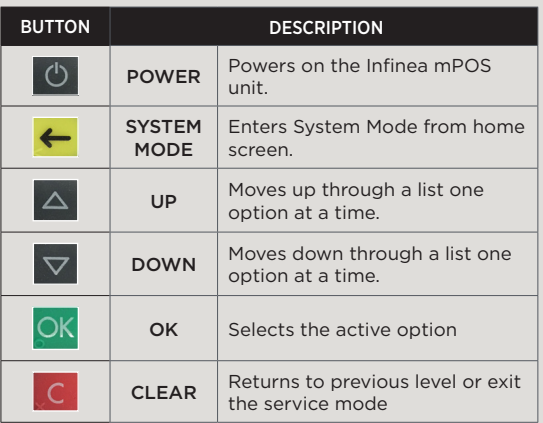

## *BACK PANEL*

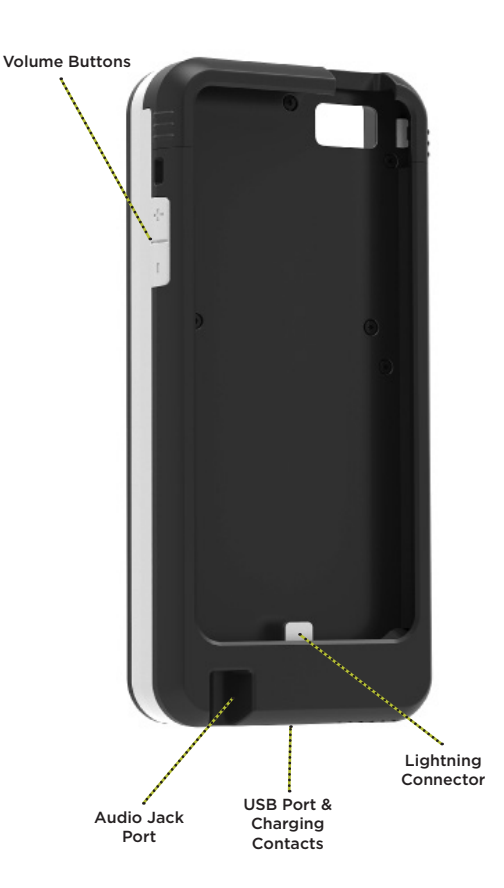

## *USING THE INFINEA MPOS*

#### To Use the Barcode Scanner:

- 1. Point Infinea mPOS with the Barcode scanner toward the barcode.
- 2. Press Scan button.

#### To Use the Smart Card Reader:

- 1. Position the smart card with the gold contacts face up.
- 2. Insert the card into the ICC card reader slot in a smooth, continuous motion until it seats firmly.
- 3. Provide the Infinea mPOS to the customer for PIN entry.
- 4. Remove the card when the display indicates the transaction is completed.

#### To Use the Contactless Card Reader:

- 1. Place the RFID tag/card over the receiver/ transmitter as indicated by the RFID label on the front of the mPOS unit.
- 2. Press the reading RFID card button on the application. The data will be sent from Infinea mPOS reader to the IOS Device.

#### To Use the Magnetic Stripe Reader:

- 1. Position a magnetic card with the stripe face down.
- 2. Insert the card into the MS card reader slot and then quickly swipe it through.
- 3. Provide Infinea mPOS to the customer for signature or PIN entry.